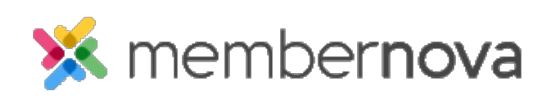

[Help Articles](https://www.membernovasupport.com/kb) > [Administrator Help](https://www.membernovasupport.com/kb/administrator-help) > [Website](https://www.membernovasupport.com/kb/website) > [Website Settings](https://www.membernovasupport.com/kb/website-settings-1) > [How to change the](https://www.membernovasupport.com/kb/articles/how-do-i-change-the-website-s-logo) [website logo](https://www.membernovasupport.com/kb/articles/how-do-i-change-the-website-s-logo)

How to change the website logo

David H. - 2023-01-12 - [Website Settings](https://www.membernovasupport.com/kb/website-settings-1)

Near the top of the website, a logo is displayed. This logo can be changed when editing the website or through the website's settings.

## **How to Change the Logo When Editing the Website**

- 1. While editing the website, hover over the logo and click **Edit Logo**. You can learn how to edit the website by following the steps in the [How do I update the homepage?](https://www.membernovasupport.com/kb/articles/how-do-i-update-the-homepage) article.
- 2. The Update Menu Logo page will appear, with three options:
	- **Light Menu Logo** This will display the selected logo when using a website theme that has a light colored menu. You will see a label called **Active** displayed if the website theme is using this logo.
	- **Dark Menu Logo** This will display the selected logo when using a website theme that has a dark colored menu. You will see a label called **Active** displayed if the website theme is using this logo.
	- **Logo Text** This allows you to change the text displayed near the logo. **Note**: If the theme selected does not have Logo Text, you will see a message saying "Logo text is not used in this theme."
- 3. There are two other options on the page after you change the logo:
	- **Preview Home Page** This previews the logo on the website.
	- **Publish Menu** This makes the changes go live.

## **How to Change the Logo in the Website's Settings**

- 1. From the Dashboard, click **Home** or the **house icon** on the left menu.
- 2. Click **Settings**.
- 3. In the Website Theme and Design section and click **Menu Logo**. The Update Menu Logo page will appear, with three options:
	- **Light Menu Logo** This will display the selected logo when using a website theme that has a light colored menu. You will see a label called **Active** displayed if the website theme is using this logo.
- **Dark Menu Logo** This will display the selected logo when using a website theme that has a dark colored menu. You will see a label called **Active** displayed if the website theme is using this logo.
- **Logo Text** This allows you to change the text displayed near the logo. **Note**: If the selected published theme does not have Logo Text, you will see a message saying "Logo text is not used in this theme."
- 4. There are two other options on the page after you change the logo:
	- **Preview Home Page** This previews the logo on the website.
	- **Publish Menu** This makes the changes go live.

## Related Content

- [How to update the homepage](https://www.membernovasupport.com/kb/articles/how-do-i-update-the-homepage)
- [How to change the theme of the website](https://www.membernovasupport.com/kb/articles/how-do-i-change-the-theme-of-the-website)
- [How to alias a domain name with MemberNova](https://www.membernovasupport.com/kb/articles/domain-aliasing-with-membernova)